August 2010

## SHINES FOSTER CARE INVOICE VALIDATION GUIDE

#### A. Foster Care Invoices

- 1. Requirements Resource ID# from child file or Foster Care Payment List if available.
- 2. Click on Financial Tab → Invoice Search Tab→ Invoice Search Page

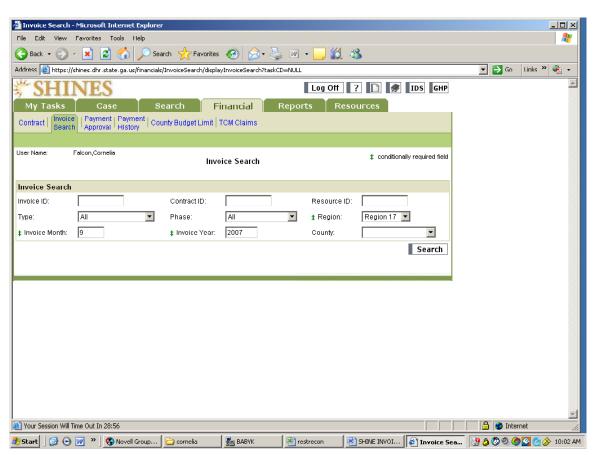

- 3. Enter Resource ID# (if looking for 1 resource at a time)
- 4. Click Type drop down menu
- 5. Choose Foster Care
- 6. Click Phase drop down menu
- 7. Choose Pre-Bills
- 8. Select Region
- 9. Enter service month
- 10. Enter service year
- 11. Click County drop down menu (if looking for 1 county at a time)
- 12. Click on SEARCH button and scroll down for Search Results

August 2010

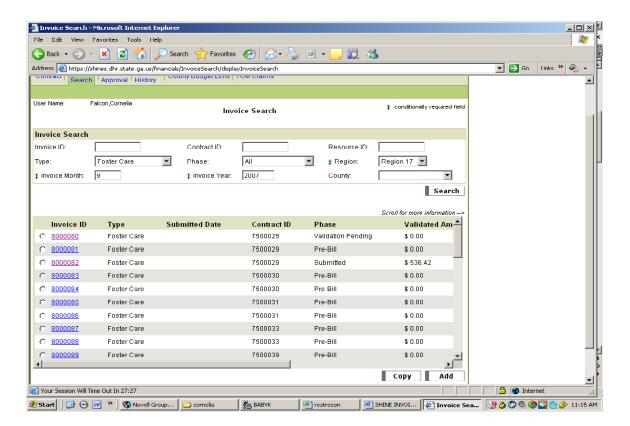

13. Click on the Invoice ID hyperlink and verify the Client/Child's name and resource on the invoice page.

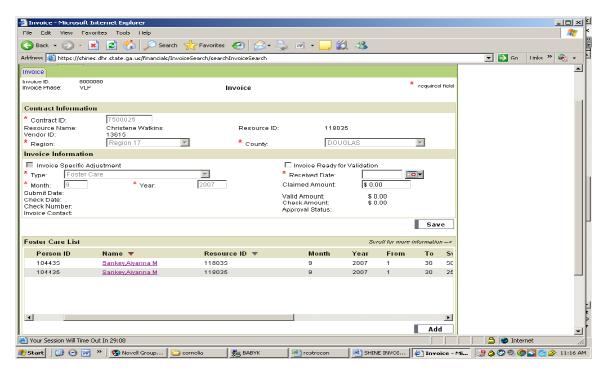

August 2010

- 14. Under Foster Care List Section scroll across by moving the arrow at the bottom of the page to the right and check the UAS code, daily rate, # of days and total dollar amount against the Foster Care List or the paper copy of the invoice.
- 15. If there are additional costs to be paid go to next step, otherwise, go to Step 17.

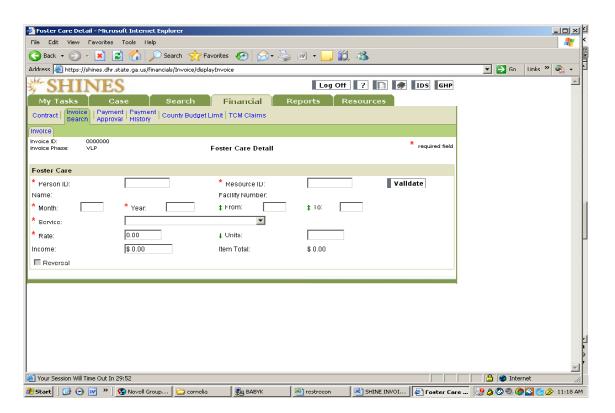

- 16. Click the ADD button listed under Foster Care List→Foster Care Detail
  - a. Enter the Person ID
  - b. Enter Resource ID
  - c. Click on Validate and verify the child's name
  - d. Enter Service Month
  - e. Enter Service Year
  - f. Select Service Type from the pull down menu.
  - g. Enter # of days = (From 1 To 31) The system only moves you to this field if applicable to the Service Type chosen
  - h. Enter rate and check Total Amount
- 17. Enter Received Date
- 18. Enter Claimed Amount.
- 19. Click "Ready for Validation"
- 20. Click SAVE
- 21. Repeat step 13 to 20 if there are other invoices for the same Resource ID#.

August 2010

### **B. Foster Care Invoices with Restricted Funds**

- 1. Follow Step 1 to Step 15 under Foster Care Invoice
- 2. Divide amount of Restricted Fund by # of days

Example: 178 / 30 = \$5.93 (Day rate)

3. Subtract day rate from RF calculated in Step 2.

\$14.60 - \$5.93 = \$8.67

- 4. Click on Name hyperlink for State Per Diem line item.
- 5. Change rate to adjusted amount
- 6. Go back to the Invoice Header Page and check under FC List Section for adjusted amount.
- 7. Click the ADD button listed under Foster Care List→Foster Care Detail
  - a. Enter the Person ID from your list or Invoice header
  - b. Enter Resource ID
  - c. Click on Validate and verify the child's name
  - d. Enter Service Month
  - e. Enter Service Year
  - f. Select Service Type from the pull down menu.
  - g. Enter # of days = (From 1 To 31) The system only moves you to this field if applicable to the Service Type chosen
  - h. Enter rate and check Total Amount
  - i. Click on SAVE button.
- 8. Go back to the Invoice Header Page and check under FC List Section for info entered.
- 9. Add Amounts to reconcile to the paper invoice:

$$$5.93 \times 30 = $177.90$$
  
 $$8.67 \times 30 = $260.10$   
Total \$438.00

- 10. Enter Received Date
- 11. Enter Claimed Amount.
- 12. Click "Ready for Validation"
- 13. Click SAVE

NOTE: A STATE PROGRAM CODE IS REQUIRED WHEN USING RESTRICTED FUNDS.

August 2010

August 2010

### C. Invoices with Duplicate Line Items

- 1. Required Documents
- 2. Click on Financial Tab → Invoice Search Tab→ Invoice Search Page

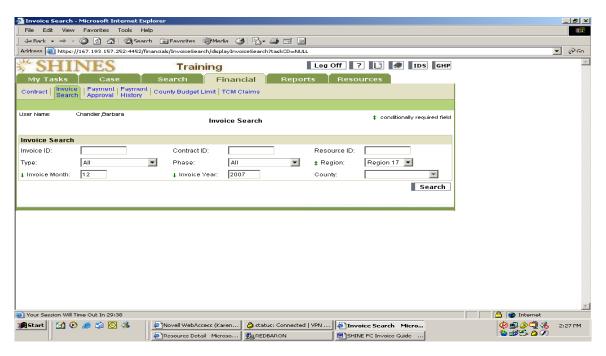

- 1. Enter Resource ID#
- 2. Click Type drop down menu
- 3. Choose Foster Care
- 4. Click Phase drop down menu
- 5. Choose Pre-Bills
- 6. Select Region "Your Region"
- 7. Enter service month
- 8. Enter service year
- 9. Click County drop down menu (if looking for 1 county at a time)
- 10. Click on SEARCH button and scroll down for Search Results
- 11. Click on the Invoice ID hyperlink and verify the child's name and vendor, program and amount.
- 12. Invoice shows 2 line items for the same program, entitlement code, and amount.

August 2010

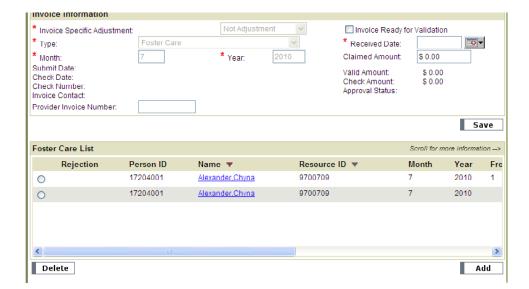

- 13. Click on radio button on 2<sup>nd</sup> line item and click on delete
- 14. Click Save
- 15. Enter Received Date
- 16. Enter Claimed Amount.
- 17. Click "Ready for Validation"
- 18. Click SAVE
- 19. Follow the same process for all invoices on the list.